nexi

# Nexi SmartPOS® Mini

## **PAX A50**

**Operating Instructions** 

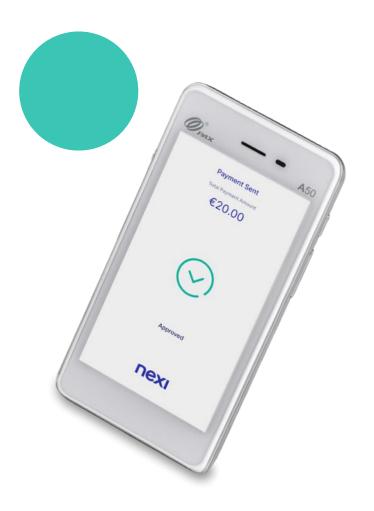

September 2023

### **Operating Instructions: Nexi SmartPOS® Mini PAX A50**

Contents

- 1. Launch Application
- 2. <u>Menu</u>
- 3. Purchase (including Tip, Installments and DCC options)
- 4. MOTO Purchase (Mail Telephone Order)
- 5. Transaction Cancellation (Void)
- 6. <u>Refund</u>
- 7. <u>Pre-Authorization</u>
- 8. <u>Pre-Authorization Completion</u>
- 9. Preview Open Batch
- 10. Close Batch
- 11. Preview Latest Closed Batch
- 12. Short Transaction Guide to be printed

### **1. Launch application**

Back to Table of Contents

| 1 Initial Menu                                                             | 2 Get Started                           | 3 Ini             | itiate a P<br>Transad       | Purchase<br>ction    |
|----------------------------------------------------------------------------|-----------------------------------------|-------------------|-----------------------------|----------------------|
| Tuesday, May 16<br><b>16:44</b><br>For assistance call<br>© +30 2106244300 | ΠΕΧΙ                                    | <b></b><br>Amount | Purchase                    | €0,00                |
| Pay Store Info                                                             |                                         | 1                 | 2<br>5                      | 3<br>6               |
| Calculator Tools                                                           | Get started                             | <b>7</b>          | 8                           | 9                    |
| nexi ·                                                                     | Get started                             |                   | Charge €0,0                 |                      |
| Press "Pay"                                                                | To start please press<br>"Get started". |                   | ≡<br>I be auto<br>irected t | omatically<br>to the |

purchase screen.

### 2. Menu

R

On the top left of every screen, click on the 3 dashes to view the Menu.

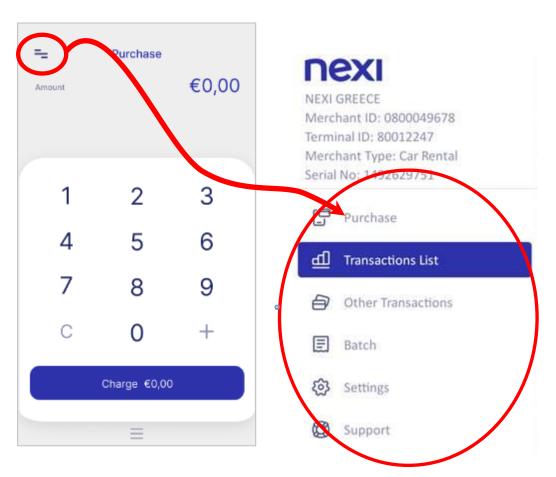

### 3. Purchase

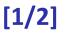

\* Installments and Tip Options are available to specific merchants upon request and are subject to approval.

€20,00

Tip\*

Add Tip

5% (€1,00)

10% (€2.00)

15% (€3.00)

Custom

No Tip

←

Payment Amount

| 1 Enter Amount      |          |        |  |  |
|---------------------|----------|--------|--|--|
| <b>=_</b><br>Amount | Purchase | €20,00 |  |  |
| 1                   | 2        | 3      |  |  |
| 4                   | 5        | 6      |  |  |
| 7                   | 8        | 9      |  |  |
| С                   | 0        | +      |  |  |
| Charge €20,00       |          |        |  |  |
|                     | ≡        |        |  |  |

Please enter the transaction amount and then click "Charge".

nex

If it is available for your company and if the customer requests it, please press the tip amount or percentage. Alternatively, press the option "No Tip".

If it is available for your company and if the customer requests it, please enter the number of installments . Alternatively enter the number "0".

Installments\*

Instalments

2

5

8

0

Add Instalments 2

€20,00

3

6

9

+

2

3

←

Payment Amount

1

4

7

С

Instalments

**Card Reading** 4 If the 4 Payment × customer Total Amount wishes to €20,00 pay with a digital wallet 00:30 (Apple Pay, Google Pay, Insert, Swipe or Tap to Pay Samsung Pay), ask them to bring their device closer to the POS. 5

Tap the card over the POS or insert it into the card reader.

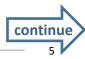

### 3. Purchase

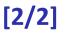

×

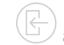

\*\* Dynamic Currency Conversion (DCC) is available to specific merchants upon request and is subject to approval.

PIN

Enter your PIN

Please enter your card PIN number

6

0

5

9

8

4

7

3

1

0

6

2

لے

| Amount<br>15/05/2023 08:21:4 | 20,00        |
|------------------------------|--------------|
| 15/05/2023 08:21:4           |              |
|                              | 10           |
| Exchange Rate: 1 EUR = :     | 1.135600 USD |
| nc. markup over Wholesale    | 3.90 %       |
| Select Currency              |              |
| EUR: 20,00                   | 0            |
| USD: 22.71                   | 0            |
|                              |              |

Currency Solection \*\*

If supported for your company and if the customer's card is in a currency other than €, please hand the POS to the cardholder so that they can select the currency of the transaction and press "Continue". nex

If requested, hand the POS to the customer to enter their PIN. Then press the green key.

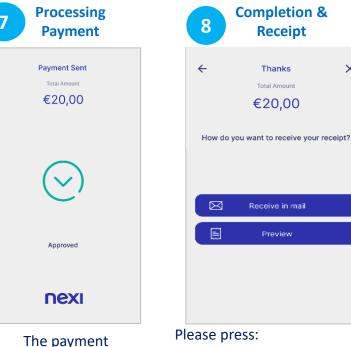

transaction is

approved.

- Receipt to the customer's email address
- Preview on POS

### 4. MOTO Purchase (Mail – Telephone Order)

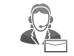

MOTO is available upon request and is subject to approval.

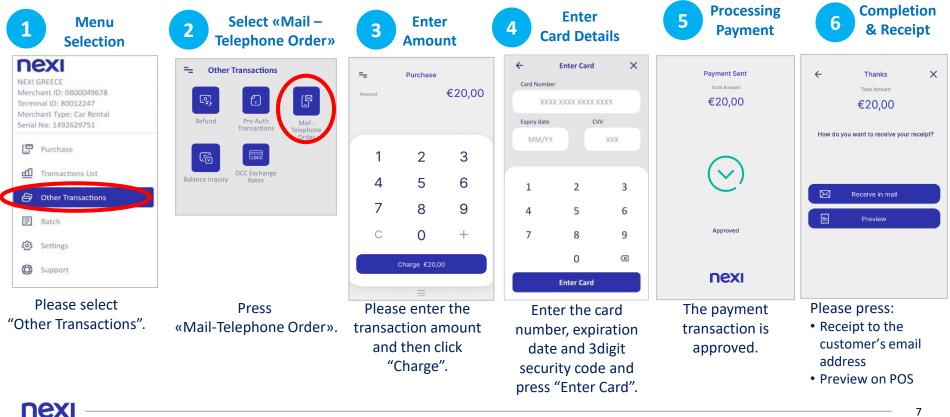

<sup>7</sup> 

### 5. Transaction Cancellation (Void)

Only for transactions in the current batch

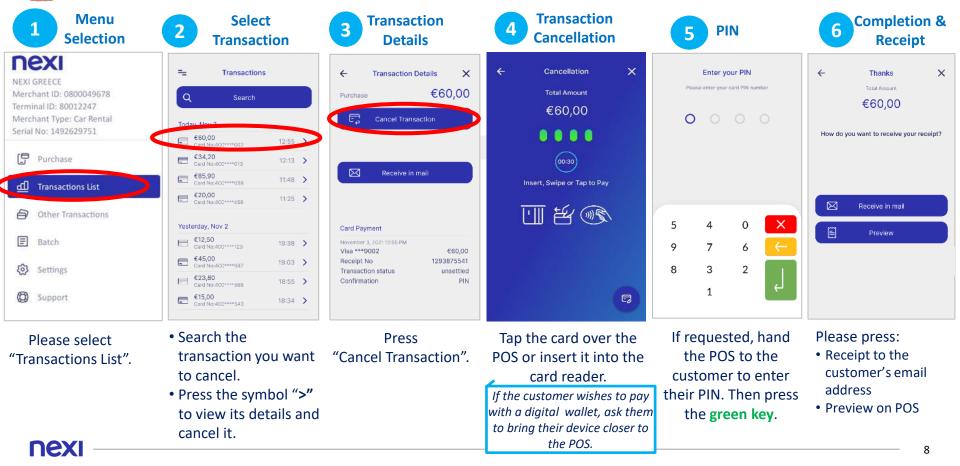

### 6. Refund **Completion &** Processing Select Menu Enter Refund PIN 6 3 2 4 Receipt Refund "Refund" **Selection** Amount nexi Other Transactions ← Х Refund Thanks Payment Sent ← Refund Enter your PIN NEXI GREECE Please onter your card PIN number Total Amount €60.00 Total Amount Amount Merchant ID: 0800049678 [⊠ G €20.00 €20,00 €60,00 Terminal ID: 80012247 0 Merchant Type: Car Rental Mail -Serial No: 1492629751 ransactions Telephone How do you want to receive your receipt? Order Purchase 00:30 2 3 $\sim$ Insert, Swipe or Tap to Pay B Transactions List Balance Inquiry Rates 4 5 6 Receive in mail Other Transactions X 5 4 0 7 8 9 Preview E Batch Approved 7 6 9 0 +Settings 8 3 2 Charge € 60.00 1 nexi C Support 0 Please select If requested, Enter the amount Tap the card over Press The refund is Please press: "Other Transactions". to be refunded and the POS or insert it hand the POS to "Refund". approved. Receipt to the then click "Charge". into the card the customer to customer's email enter their PIN. reader. address If the customer wishes Then press the If installments and/or Preview on POS to pay with a digital DCC are supported, green key. wallet, ask them to the relevant screens bring their device closer will appear.

to the POS.

### 7. Pre-Authorization

R

This transaction is available to specific merchant categories (hotels, travel agencies, car rentals etc).

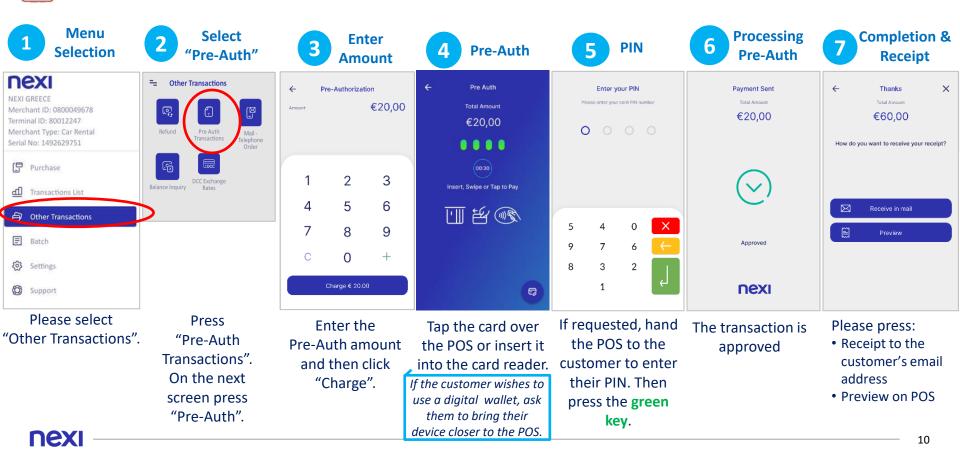

### 8. Pre-Authorization Completion

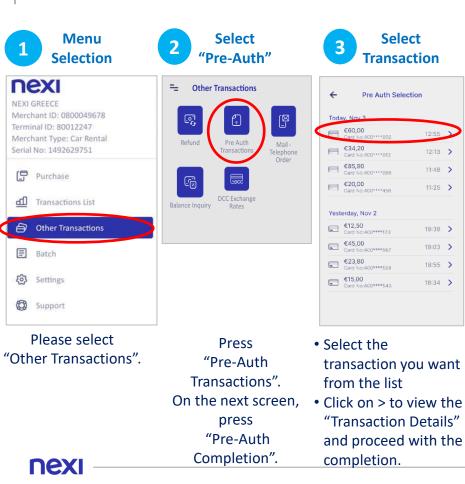

| 4 Pre-Auth<br>Completion                                                                                                    | 5 PIN                                                                                                    | 6 Completion &<br>Receipt                |
|----------------------------------------------------------------------------------------------------|----------------------------------------------------------------------------------------------------|------------------------------------------|
| ← Pre Auth Completion<br>Total Amount<br>€60,00                                                                                                    | Enter your PIN Please enter your card PIN number                                                         | ← Thanks ×<br>Total Amount<br>€60,00     |
| 00:30<br>Insert, Swipe or Tap to Pay                                                                                                    |                                                                                                    | How do you want to receive your receipt? |
| L. R. C. C. C. C. C. C. C. C. C. C. C. C. C.                                                                                                    | 5 4 0 ×                                                                                                  | Receive in mail                          |
| Ę                                                                                                    | 8 3 2<br>1                                                                                               |                                          |
| Tap the card over<br>the POS or insert it<br>into the card reader.<br>If the customer wishes to<br>use a digital wallet, ask<br>them to bring their<br>device closer to the POS. | If requested, han<br>the POS to the<br>customer to ente<br>their PIN. Then pre<br>the <b>green key</b> . | Receipt to the<br>customer's email       |

### 9. Preview Open Batch

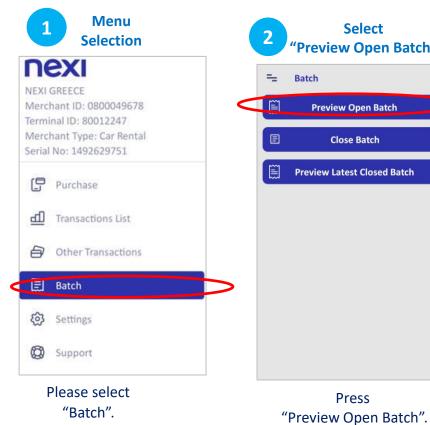

|    | Select<br>"Preview Open Batch" |   |
|----|--------------------------------|---|
| -  | Batch                          |   |
| ~1 | Preview Open Batch             | > |
| 1  | Close Batch                    |   |
| ]  | Preview Latest Closed Batch    |   |
|    |                                |   |
|    |                                |   |
|    |                                |   |
|    |                                |   |
|    |                                |   |
|    |                                |   |
|    | Press                          |   |

|                                                                                                    | 023 17:06:19<br>TID: 8001224<br><b>TCH: 29</b> |              |
|----------------------------------------------------------------------------------------------------|------------------------------------------------|--------------|
| ← Preview O                                                                                                    | pen                                            |              |
| 16/08/2                                                                                                    | 2023 17:06                                     | 5:19         |
| MID: 0800049678                                                                                                    |                                                | TID: 8001224 |
| BA                                                                                                    | TCH: 29                                        |              |
| 1                                                                                                    | TOTAL                                          |              |
| 16/08/2023 17:06 IID: 0800049678 BATCH: 29 TOTAL otal transactions: otal amount otal tip amount: otal urchase 2 ancellation 2 efund 0 | •                                              |              |
| Total amount                                                                                                    |                                                |              |
|                                                                                                    |                                                |              |
| Total                                                                                                    |                                                | € 0,0        |
| Purchase                                                                                                    | 2                                              | € 0,3        |
| Cancellation                                                                                                    | 2                                              |              |
| Refund                                                                                                    | -                                              |              |
| Refund Cancellation                                                                                                    | 0                                              | € 0.0        |
|                                                                                                    |                                                |              |
|                                                                                                    |                                                |              |
|                                                                                                    |                                                |              |
|                                                                                                    |                                                |              |
|                                                                                                    |                                                |              |
|                                                                                                    |                                                |              |
|                                                                                                    |                                                |              |
| -                                                                                                    |                                                |              |

**Preview Open Batch** 

The open batch appears on screen.

### **10. Close Batch**

### It is recommended to run daily, if transactions are made.

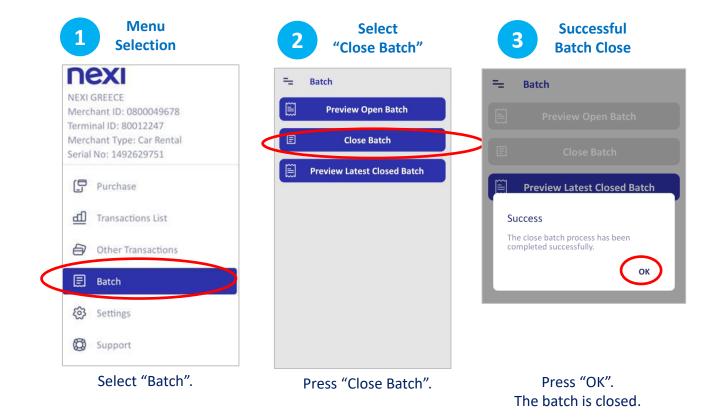

### **11. Preview Latest Closed Batch**

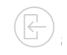

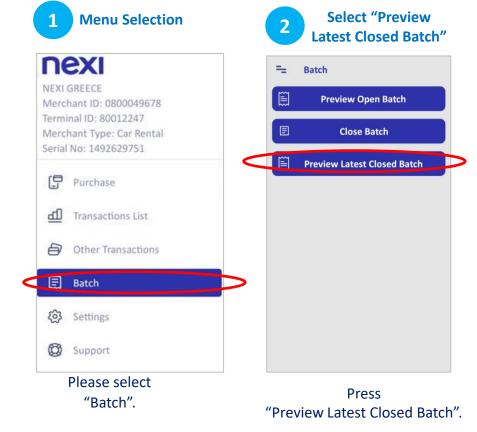

|                     | -         | Latest<br>Batch |  |  |  |
|---------------------|-----------|-----------------|--|--|--|
| ← Preview Closed    |           |                 |  |  |  |
| 16/08/2             | 2023 17:1 | 13:50           |  |  |  |
| MID: 0800049678     |           | TID: 80012248   |  |  |  |
| BA                  | TCH: 42   | 2               |  |  |  |
| 1                   | TOTAL     |                 |  |  |  |
| Total transactions: |           | 2               |  |  |  |
| Total amount        |           | € 0,00          |  |  |  |
| Total tip amount:   |           | € 0,00          |  |  |  |
| Total               |           | € 0,00          |  |  |  |
| Purchase            | 1         | € 0,11          |  |  |  |
| Cancellation        | 1         | € 0,11          |  |  |  |
| Refund              | 0         | € 0,00          |  |  |  |
| Refund Cancellation | 0         | € 0,00          |  |  |  |
|                     |           |                 |  |  |  |
|                     |           |                 |  |  |  |
|                     |           |                 |  |  |  |
|                     |           |                 |  |  |  |

The latest closed batch appears on screen.

### Short Transaction Guide - Nexi SmartPOS<sup>®</sup> Mini PAX A50 [1/2]

| TRA               | ANSACTION TYPE                                                           |                                                   | TRANSACTION FLOW                                                                                                    |
|-------------------|--------------------------------------------------------------------------|---------------------------------------------------|----------------------------------------------------------------------------------------------------|
|                   | PURCHASE                                                                 | 1 SELECT "PAY"<br>FROM THE MENU                   | 2 AMOUNT AND<br>PRESS "CHARGE" 3 CARD READING<br>(CONTACTLESS / CHIP & IF REQUESTED)<br>PIN/ MAGNETIC) 5 COMPLETION & RECEIPT (VIA EMAIL OR PREVIEW ON<br>SCREEN)                                                                                                    |
| <del>،</del><br>گ | PURCHASE WITH<br>INSTALLMENTS<br>UPON AVAILABILITY                       | 1 SELECT "PAY"<br>FROM THE MENU                   | 2       ENTER THE<br>AMOUNT AND<br>PRESS "CHARGE"       3       ENTER NUMBER OF<br>INSTALLMENTS OR "0"       4       CARD READING<br>(CONTACTLESS / CHIP<br>& PIN/ MAGNETIC)       5       ENTER PIN<br>(IF REQUESTED)       6       COMPLETION & RECEIPT (VIA EMAIL<br>OR PREVIEW ON SCREEN)                                                         |
| r                 | <b>PURCHASE WITH</b><br><b>TIP</b><br>UPON AVAILABILITY                  | 1 SELECT "PAY"<br>FROM THE MENU"                  | 2       ENTER THE<br>AMOUNT AND<br>PRESS "CHARGE"       3       ENTER TIP AMOUNT (FROM<br>SELECTION) OR "NO TIP"<br>OPTION       4       CARD READING<br>(CONTACTLESS / CHIP<br>& PIN/ MAGNETIC)       5       ENTER PIN<br>(IF REQUESTED)       6       COMPLETION & RECEIPT (VIA EMAIL<br>OR PREVIEW ON SCREEN)                                     |
| _                 | <b>VOID</b><br>ONLY FOR TRANSACTIONS<br>IN THE CURRENT BATCH             | 1 SELECT<br>"TRANSACTION LIST"<br>FROM THE MENU   | 2 SELECT THE TRANSACTION YOU WANT<br>TO CANCEL . PRESS THE SYMBOL" >"<br>TO VIEW THE TRANSACTION DETAILS<br>AND CANCEL IT.<br>3 PRESS 4 CARD READING<br>(CONTACTLESS / CHIP<br>(CONTACTLESS / CHIP<br>TRANSACTION" & PIN/ MAGNETIC)<br>4 CARD READING<br>(CONTACTLESS / CHIP<br>TRANSACTION" & PIN/ MAGNETIC)                                         |
| <b>€</b>          | REFUND                                                                   | 1 SELECT "OTHER<br>TRANSACTIONS"<br>FROM THE MENU | 2 PRESS<br>"REFUND"<br>3 ENTER REFUND AMOUNT<br><i>if supported installments and/or dcc</i><br><i>the relevant menu will follow.</i><br>4 CARD READING<br>5 ENTER PIN<br>(IF REQUESTED)<br>6 COMPLETION & RECEIPT (VIA EMAIL<br>(CONTACTLESS / CHIP & (IF REQUESTED)<br>PIN/ MAGNETIC)<br>6 COMPLETION & RECEIPT (VIA EMAIL<br>0 R PREVIEW ON SCREEN) |
| -M                | CLOSE BATCH<br>IS RECOMMENDED TO<br>RUN DAILY, IF<br>ANSACTIONS ARE MADE | 1 SELECT "BATCH"<br>FROM THE<br>MENU              | 2 PRESS 3 CLOSE BATCH IS COMPLETED.<br>"CLOSE BATCH"                                                                                                    |

210 62 44 300-

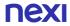

### Short Transaction Guide - Nexi SmartPOS<sup>®</sup> Mini PAX A50

| TRANSACTION TYPE                                                               |                                                                                                    | TRANSACTION                                                                                                    | IFLOW                                                                                                    |               |
|--------------------------------------------------------------------------------|----------------------------------------------------------------------------------------------------|----------------------------------------------------------------------------------------------------|----------------------------------------------------------------------------------------------------|---------------|
| MOTO PURCHASE<br>(Mail - Telephone Order)<br>UPON AVAILABILITY                 | 1 SELECT "OTHER<br>TRANSACTIONS"<br>FROM THE MENU<br>ORDER"                                        |                                                                                                    |                                                                                                    |               |
|                                                                                |                                                                                                    |                                                                                                    |                                                                                                    |               |
| Currency Conversion)<br>UPON AVAILABILITY                                      | 1 SELECT "PAY" 2 ENTER<br>FROM THE MENU AMOUNT                                                     | 3 CARD READING<br>(CONTACTLESS/<br>CHIP & PIN/<br>MAGNETIC)<br>4 HAND THE POS TO T<br>SELECT CURRENCY. C<br>CONVERSION AMOU<br>DISPLAYED | CURRENCY (IF REQUESTED) EMAIL OR PREVIE                                                                              |               |
| VPON AVAILABILITY                                                              | 1 SELECT "OTHER<br>TRANSACTIONS"<br>FROM THE MENU<br>2 PRESS<br>"PRE-AUTH<br>TRANSACTION           | 3 PRESS 4 ENTER AMOUNT<br>"PRE-AUTH" AND PRESS<br>"CHARGE"                                                                               | 5 CARD READING 6 ENTER PIN 7 COMPLETION &<br>(CONTACTLESS/ (IF REQUESTED) EMAIL OR PREVI<br>CHIP & PIN/ MAGNETIC)    |               |
| FOR PRE-AUTHORIZATION<br>COMPLETION<br>FOR PRE-AUTHORIZED<br>TRANSACTIONS ONLY | 1 SELECT "OTHER     2 PRESS       TRANSACTIONS"     "PRE-AUTH       FROM THE MENU     TRANSACTIONS | 3 PRESS     4 SELECT THE       "PRE-AUTH     PRE-AUTHORIZED       DNS"     COMPLETION"     TRANSACTION TO       COMPLETE     COMPLETE    | 5 CARD READING 6 ENTER PIN 7 COMPLETION &<br>(CONTACTLESS/ (IF REQUESTED) EMAIL OR PREVI<br>CHIP & PIN/<br>MAGNETIC) | •             |
| PREVIEW<br>OPEN BATCH                                                          | 1 SELECT "BATCH" 2 PRESS<br>FROM THE "PREVIEW<br>MENU OPEN BATCH"                                  | 3 PREVIEW THE OPEN<br>BATCH ON THE POS<br>% SCREEN                                                                                       |                                                                                                    |               |
| PREVIEW LATEST                                                                 | 1 SELECT "BATCH" 2 PRESS<br>FROM THE MENU. "PREVIEW LAT<br>CLOSED BATCH                            | CLOSED BATCH ON THE                                                                                                    |                                                                                                    |               |
|                                                                                |                                                                                                    |                                                                                                    | <b>2</b> 2                                                                                                    | 10 62 44 300- |

4

[2/2]

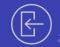

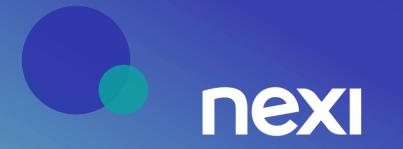